# <span id="page-0-0"></span>**Example Population Distribution Report**

## Sample Population Distribution Report

#### **Description** ത

This page describes how a population distribution report containing the combined heading area is prepared using the printer friendly report design tool.

**Content** ⋒

**• [Sample Population Distribution Report](#page-0-0)** 

- [Creating Combined Title](#page-0-1)
- [Rapor içerik alan](#page-2-0)
- [Adding page information](#page-2-1)

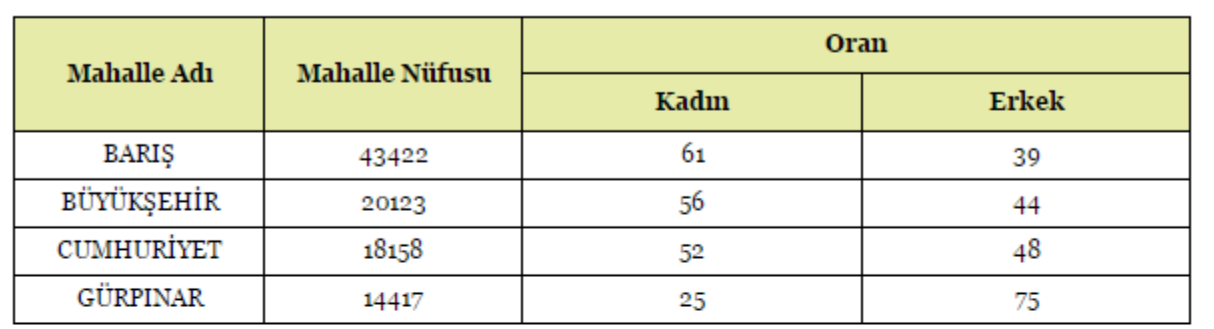

This report includes information on the population distribution of the Neighborhood and two columned titles scattered on two lines. This document contains the steps to prepare the report.

It will be designed as a query report based on the Neighborhood Population Distribution questionnaire linked to Population Map.

Click on Administration -> Framework Actions -> Object List -> Select Query -> Inquiry button (Select Population distribution query) -> Click on Query Reports button (Add new query report) -> Click on Report Design Tool button. -> Report design tool opens.

### <span id="page-0-1"></span>Creating Combined Title

We want to repeat the title part on the report page basis. To do this, click on the "Insert Page Header Band" icon in the Properties panel on the right and add the PageHeader band to the report.

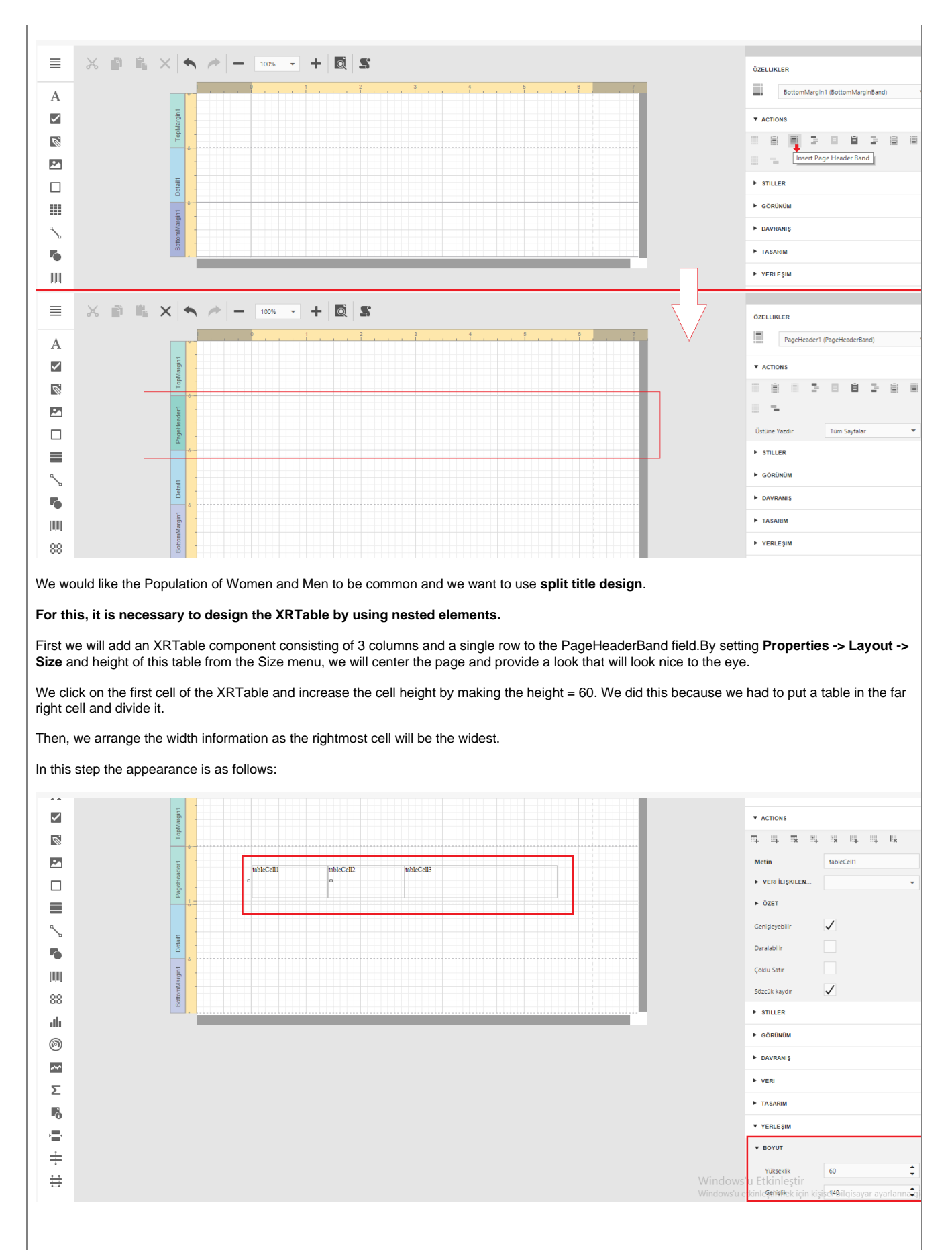

Now, we will place another table in the far right cell of the table.

This area will have a two-line title. In the top row, there will be two cells in the bottom row. Design steps:

1. The table component is moved to the far right cell.

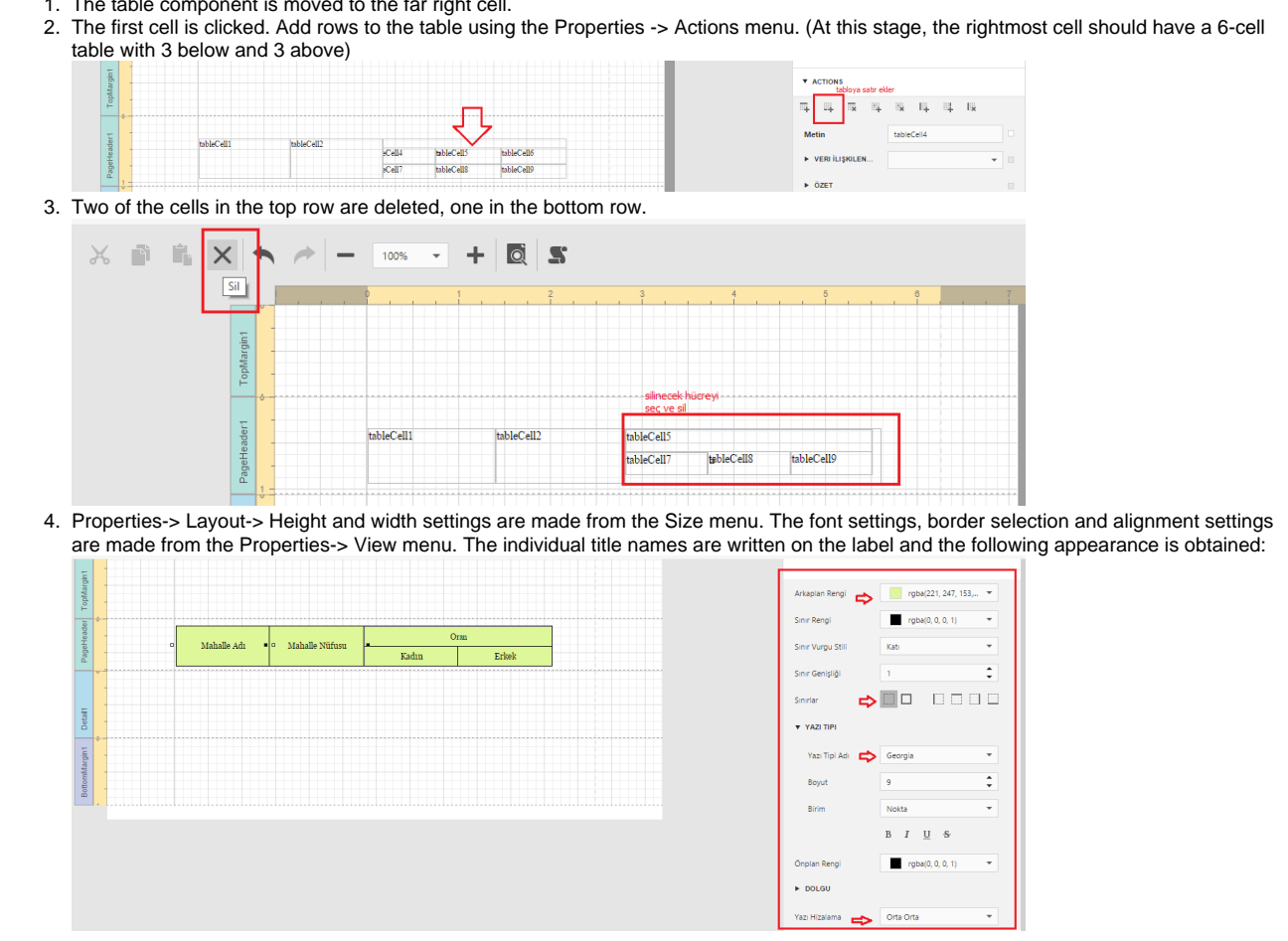

Head area design was done. The next step is to create the report content field in the Detailband field.

### <span id="page-2-0"></span>Rapor içerik alan

It is planned that the population distribution report will be in tabular format.

To do this, you need to map the DetailBand to the XRTable and perform the data field mapping, and then format it.

- 1. The XRTable component is created in Detailband. A column is added to the XRTable because the report has 4 columns.
- 2. Each cell is clicked separately to match the data field.
- 3. Width adjustments are made from the Properties-> Layout-> Size menu.
- 4. From the Properties-> View menu, font settings, border selection, content alignment settings are made.

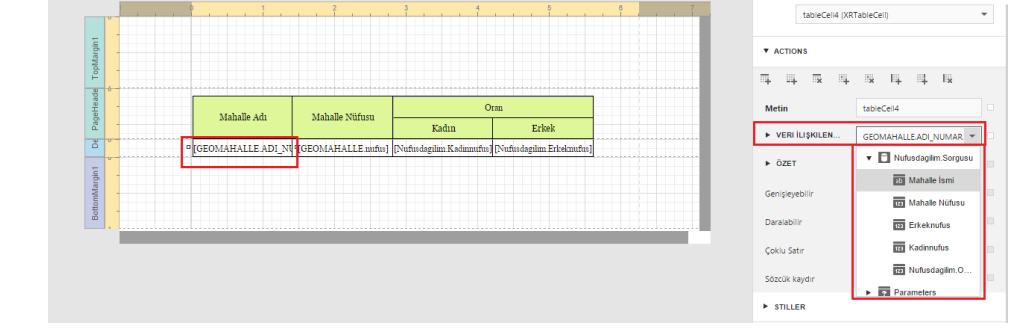

### <span id="page-2-1"></span>Adding page information

The report title and content were created.

Finally, we want to add page information to the report.

We will move the XRPageinfo component to this area by adding "Page Footer Band" to the report from the Properties panel.

We will add the Page Footer Band because we want the page number to appear on every page and appear in the bottom of the page. If you want to see the page number above the page, use "PageHeader Band".

The Page info combo box has different page info options. By using the "Number", page number display is provided.

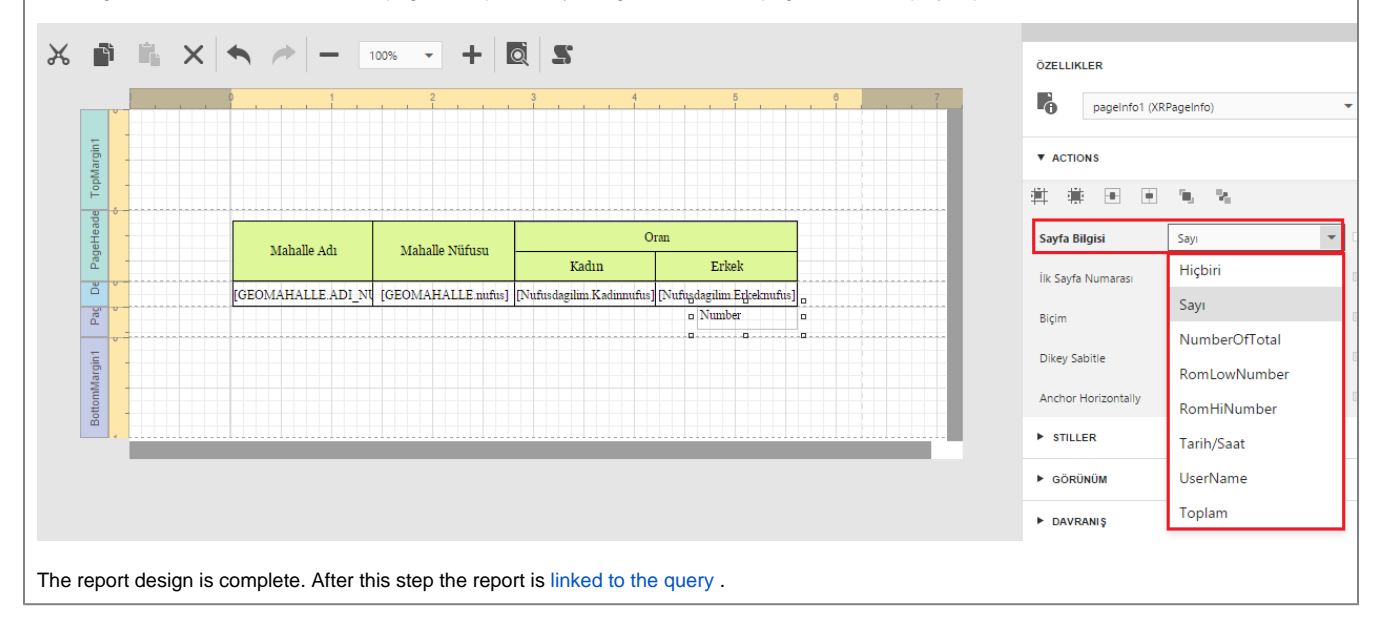

Previous [Construction Status Report](https://wiki.netcad.com.tr/display/EN/Construction+Status+Report) **Examples** Up [Query Report Examples](https://wiki.netcad.com.tr/display/EN/Query+Report+Examples)